# Manuel de l'utilitaire Computer Setup (F10) Ordinateurs d'entreprise

© Copyright 2007 Hewlett-Packard Development Company, L.P. Les informations de ce document sont susceptibles d'être modifiées sans préavis.

Microsoft, Windows et Windows Vista sont des marques commerciales ou des marques déposées de Microsoft Corporation aux États-Unis et/ou dans d'autres pays.

Les garanties applicables aux produits et services HP sont énoncées dans les textes de garantie accompagnant ces produits et services. Aucune partie du présent document ne saurait être interprétée comme constituant un quelconque supplément de garantie. HP ne peut être tenu responsable des erreurs ou omissions techniques ou de rédaction de ce document.

Ce document contient des informations protégées par des droits d'auteur. Aucune partie de ce document ne peut être photocopiée, reproduite ou traduite dans une autre langue sans l'accord écrit préalable de Hewlett-Packard.

Manuel de l'utilitaire Computer Setup (F10)

Ordinateurs d'entreprise

Première édition (juillet 2007)

Référence : 451121-051

# **À propos de ce livre**

Ce manuel contient le mode d'emploi de l'utilitaire de configuration Computer Setup. Cet outil permet de modifier la configuration ainsi que les paramètres par défaut de l'ordinateur à des fins de maintenance ou après avoir installé un nouveau composant matériel.

- **AVERTISSEMENT !** Le non-respect de ces instructions expose l'utilisateur à des risques potentiellement très graves.
- **ATTENTION :** Le non-respect de ces instructions présente des risques, tant pour le matériel que pour les informations qu'il contient.
- **FY REMARQUE :** Le texte ainsi défini fournit des informations importantes supplémentaires.

# **Sommaire**

### **Utilitaire Computer Setup (F10)**

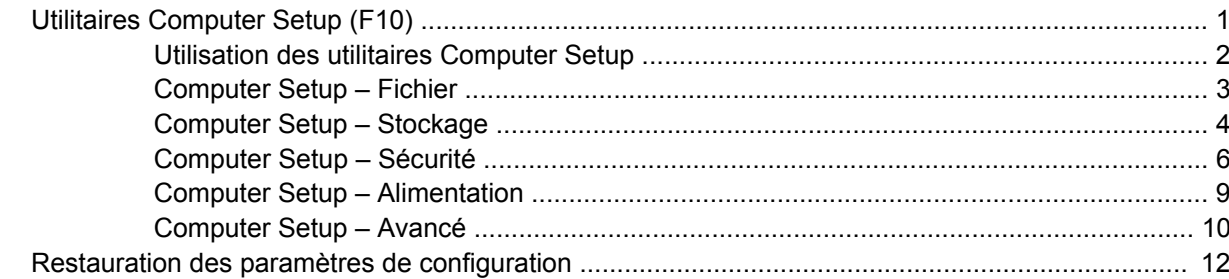

# <span id="page-6-0"></span>**Utilitaire Computer Setup (F10)**

# **Utilitaires Computer Setup (F10)**

L'utilitaire Computer Setup (F10) permet d'effectuer les opérations suivantes :

- Modifier les paramètres d'usine.
- Régler l'heure et la date du système.
- Définir, visualiser, modifier ou vérifier la configuration du système, y compris les paramètres relatifs au processeur, à l'affichage, aux fonctions audio, à la mémoire, au stockage des données, à la communication et aux périphériques d'entrée.
- Modifier l'ordre d'amorcage des périphériques de démarrage, comme par exemple les disques durs, les unités de disquette, les unités optiques ou les unités USB à mémoire flash.
- Permettre un démarrage rapide (QuickBoot), plus rapide qu'un démarrage complet (Full Boot) mais qui ne procède pas à tous les tests de diagnostic d'un démarrage complet. Vous pouvez configurer votre système pour :
	- ❑ toujours effectuer un démarrage rapide (par défaut) ;
	- ❑ effectuer régulièrement des démarrages complets (Full Boot) (tous les 1 à 30 jours) ; ou
	- ❑ toujours effectuer un démarrage complet (FullBoot).
- Choisir entre Messages POST activés et désactivés pour modifier l'état d'affichage des messages POST (autotest de mise sous tension). Le mode Messages POST désactivés supprime la plupart des informations POST, tel que le décompte de mémoire, le nom de produit et autres messages (autres que des messages d'erreur). Si une erreur POST apparaît, l'erreur s'affiche, quel que soit le mode sélectionné. Pour sélectionner manuellement l'option Post Messages Enabled during POST (Messages POST activés durant l'autotest), appuyez sur une touche quelconque (à l'exception des touches F1 à F12).
- Créer une étiquette d'inventaire dont le texte s'affiche à chaque fois que vous allumez ou redémarrez le système.
- Saisir une étiquette d'inventaire ou numéro d'identification de propriété affecté à l'ordinateur par votre société.
- Activer une invite de mot de passe de mise sous tension au redémarrage à chaud aussi bien qu'à la mise sous tension du système.
- Créer un mot de passe de configuration contrôlant l'accès à l'utilitaire Computer Setup (F10) et aux paramètres décrits dans la présente section.
- Verrouillez la fonctionnalité d'E/S intégrée, y compris les ports série, USB ou parallèle, le système audio ou la carte réseau intégrée, afin qu'ils ne puissent être utilisés que lorsqu'ils sont déverrouillés.
- Activer ou désactiver la capacité de démarrage de supports amovibles.
- <span id="page-7-0"></span>Activer ou désactiver l'option d'écriture sur disquette (si elle est prise en charge par le matériel).
- Corriger des erreurs de configuration du système ayant été détectées, mais pas corrigées automatiquement au cours de l'autotest de mise sous tension (POST).
- Dupliquer la configuration du système en enregistrant les données de configuration sur une disquette et en les restaurant sur un ou plusieurs ordinateurs.
- Effectuer des autotests sur un disque dur ATA que vous aurez désigné (si ces tests sont pris en charge par le disque).
- Activer ou désactiver la fonction de sécurité DriveLock (lors d'une prise en charge par l'unité).

#### **Utilisation des utilitaires Computer Setup**

Vous pouvez accéder à Computer Setup uniquement à la mise sous tension de l'ordinateur ou au redémarrage du système. Pour accéder au menu de l'utilitaire Computer Setup, procédez comme suit :

- **1.** Allumez l'ordinateur ou redémarrez-le. Sous Windows, cliquez sur **Démarrer** > **Arrêter l'ordinateur** > **Redémarrer**.
- **2.** Dès que l'ordinateur est sous tension, appuyez sur la touche F10 lorsque le voyant du moniteur s'allume en vert pour accéder à l'utilitaire Computer Setup. Appuyez sur Entrée pour ignorer l'écran de titre, si vous le souhaitez.
- **EXARQUE :** Si vous n'appuyez pas sur la touche F10 au moment opportun, vous devrez redémarrer l'ordinateur et appuyer de nouveau sur la touche lorsque le voyant du moniteur s'allume en vert pour avoir accès à l'utilitaire.
- **3.** Sélectionnez votre langue dans la liste et appuyez sur la touche Entrée.
- **4.** Vous avez alors le choix entre cinq options dans le menu Computer Setup Utilities : Fichier, Stockage, Sécurité, Alimentation et Avancé.
- **5.** Sélectionnez la rubrique adéquate à l'aide des touches de direction gauche et droite. Servez-vous des touches de direction haut et bas pour sélectionner la commande souhaitée, puis appuyez sur Entrée. Pour revenir au menu de l'utilitaire Computer Setup, appuyez sur la touche Échap.
- **6.** Pour appliquer et enregistrer des modifications, sélectionnez **Fichier** > **Enregistrer les modifications et quitter**.
	- Si vous avez effectué des modifications que vous ne souhaitez plus appliquer, sélectionnez **Ignorer les modifications et quitter**.
	- Pour restaurer les paramètres usine ou les paramètres précémment enregistrés (certains modèles), sélectionnez **Apply Defaults and Exit** (Appliquer les paramètres par défaut et quitter). Cette option permet de restaurer les paramètres par défaut du système.
- **ATTENTION :** Veillez à NE PAS éteindre l'ordinateur pendant l'enregistrement par le BIOS des modifications de Computer Setup (F10) dans la mémoire ROM, car cela pourrait altérer la CMOS. Pour éteindre l'ordinateur en toute sécurité, vous devez au préalable quitter l'écran F10 Setup.

#### **Tableau 1 Utilitaire Computer Setup (F10)**

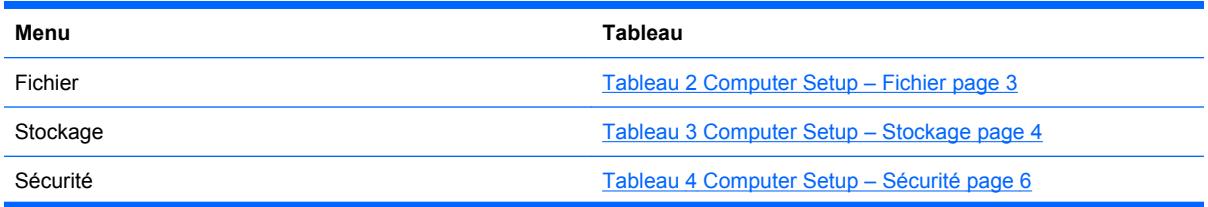

#### <span id="page-8-0"></span>**Tableau 1 Utilitaire Computer Setup (F10) (suite)**

Alimentation **Alimentation** [Tableau 5 Computer Setup – Alimentation page 9](#page-14-0)

Avancé **[Tableau 6 Computer Setup – Avancé \(pour utilisateurs](#page-15-0)** [expérimentés\) page 10](#page-15-0)

## **Computer Setup – Fichier**

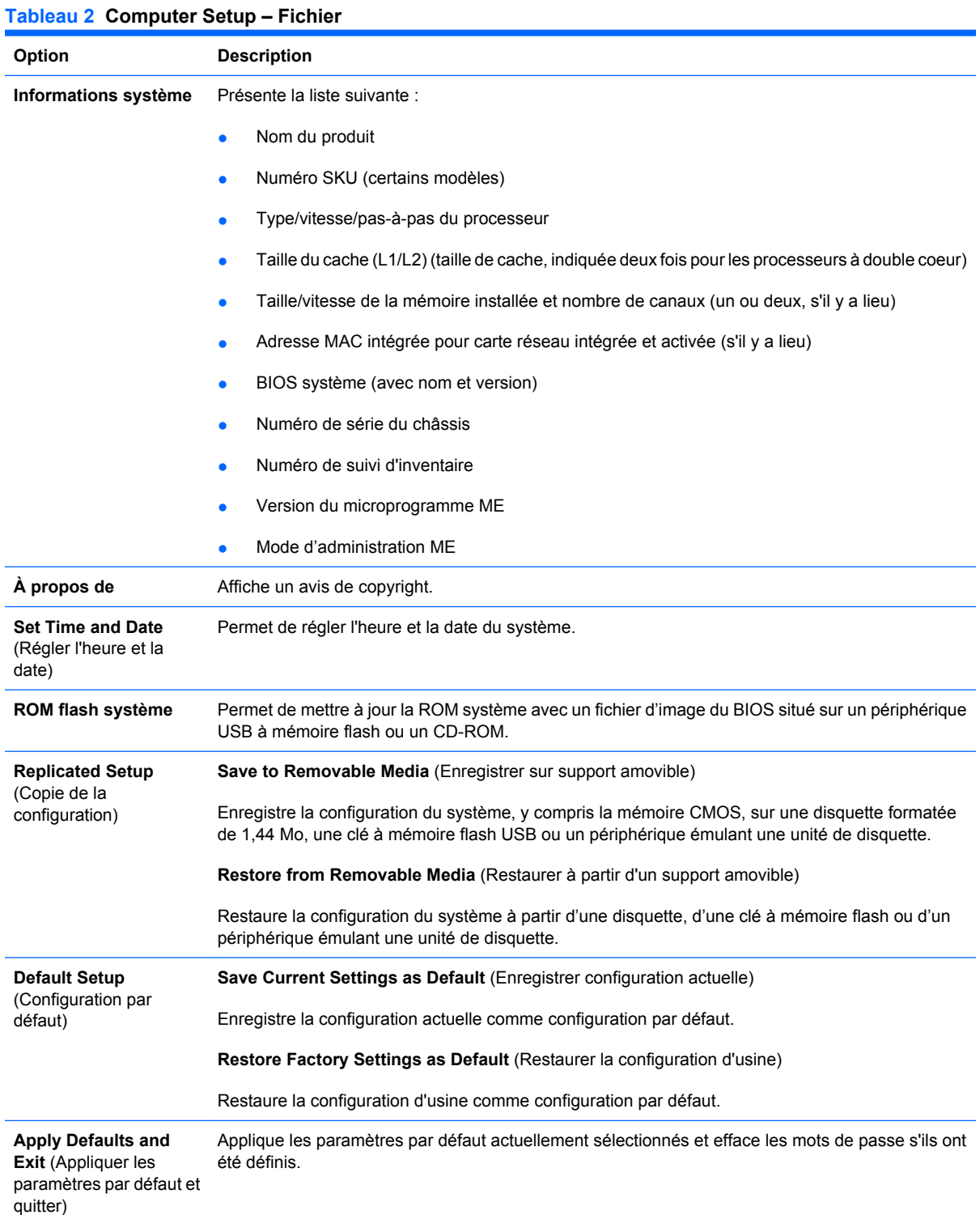

#### <span id="page-9-0"></span>**Tableau 2 Computer Setup – Fichier (suite)**

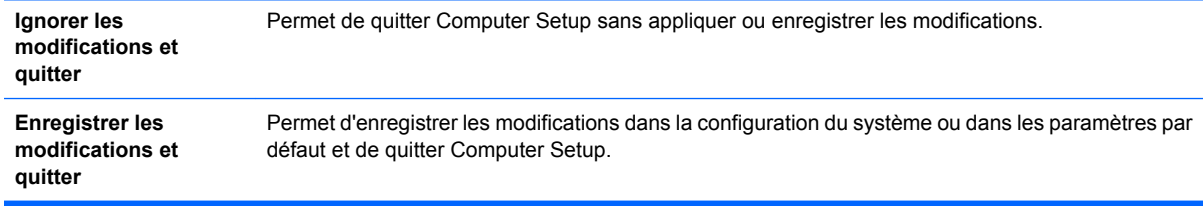

# **Computer Setup – Stockage**

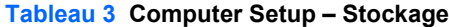

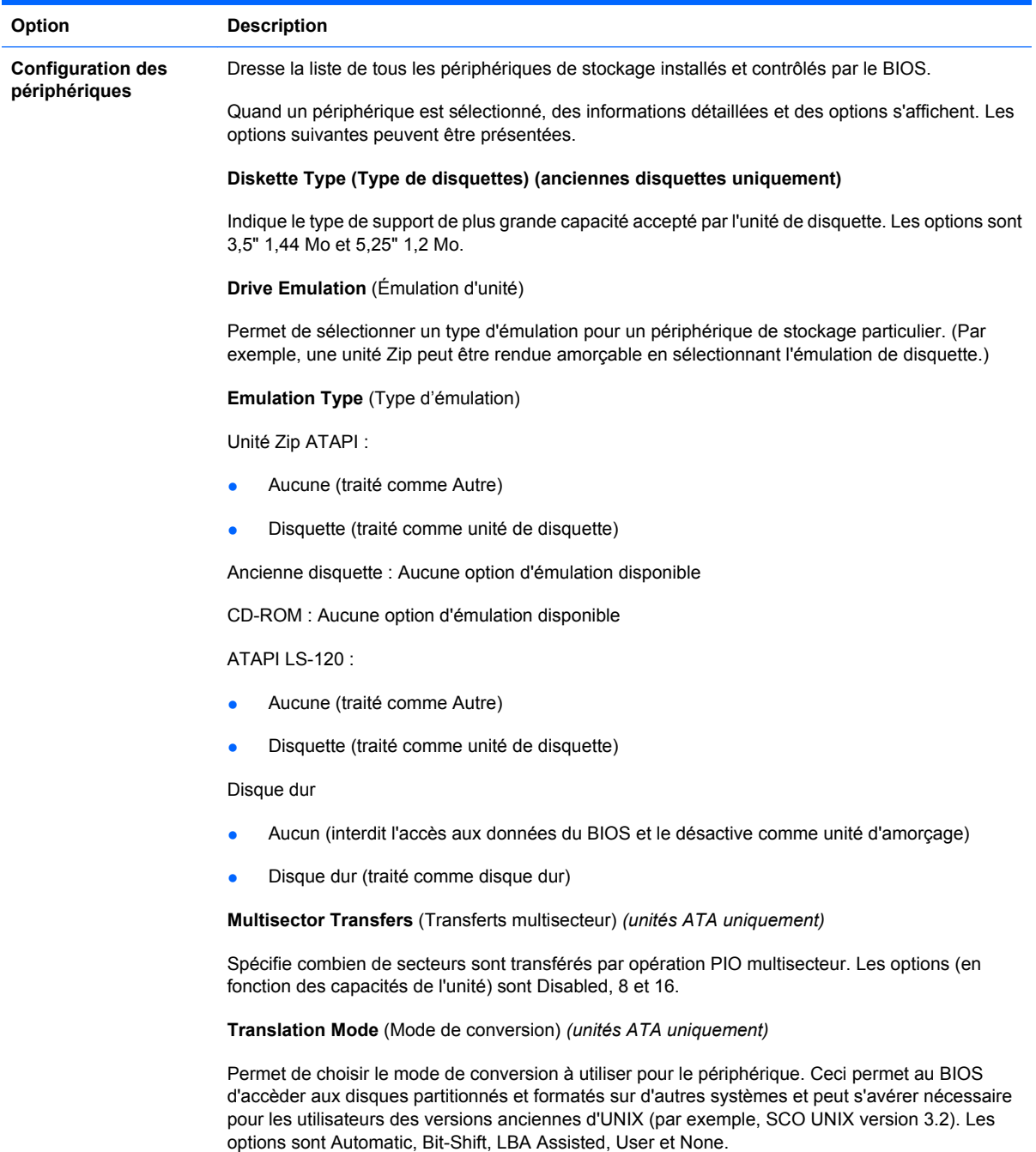

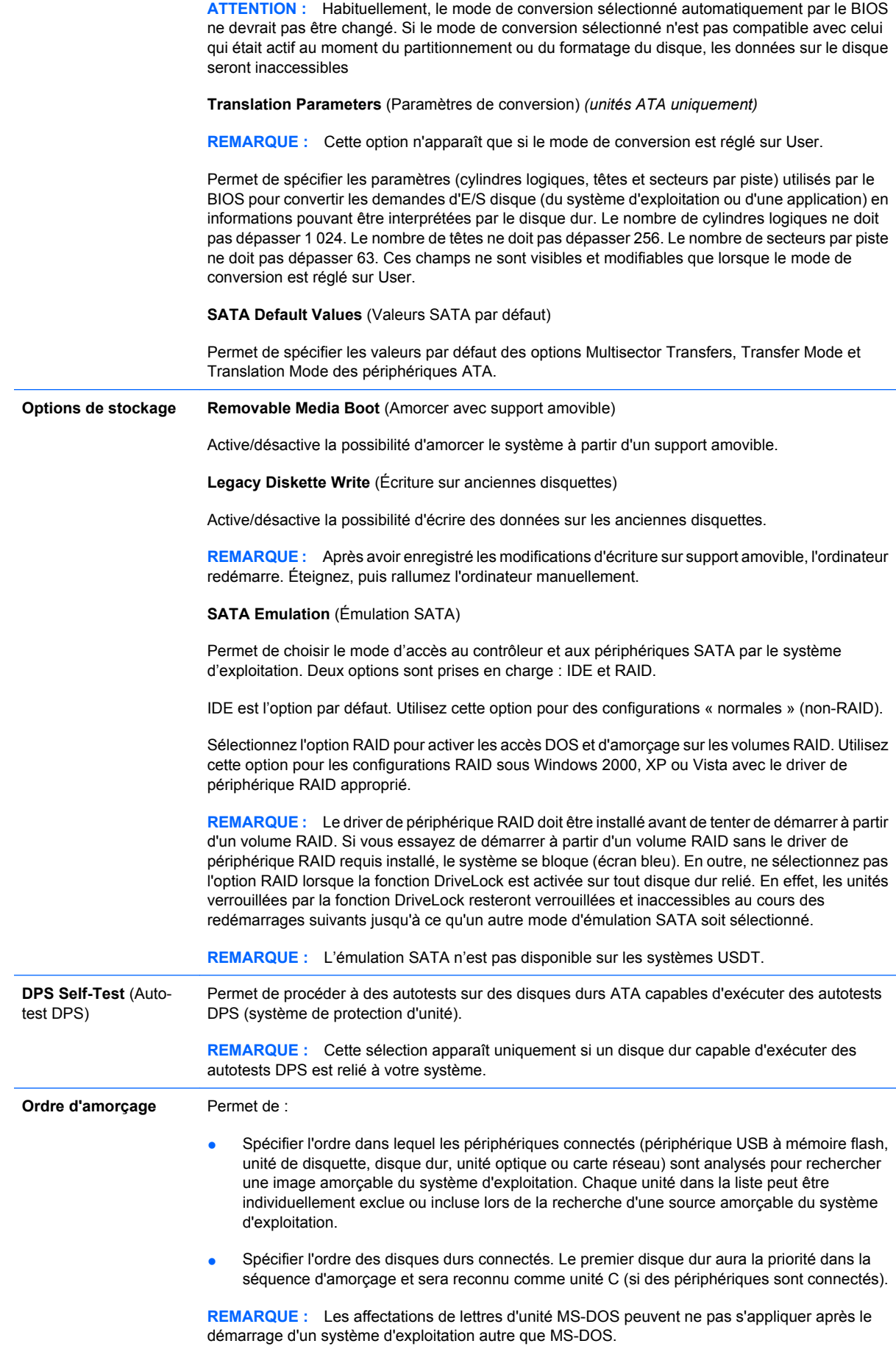

#### **Raccourci pour remplacer temporairement l'ordre d'amorçage**

Pour amorcer **exceptionnellement** le système à partir d'une unité autre que celle spécifiée par défaut dans l'option Ordre de démarrage, redémarrez l'ordinateur et appuyez sur la touche F9 lorsque le voyant vert du moniteur s'allume. Une fois le POST exécuté, une liste des périphériques amorçables apparaît. Utilisez les touches de direction pour sélectionner un périphérique, puis appuyez sur Entrée. L'ordinateur redémarre alors exceptionnellement à partir de l'unité sélectionnée.

## <span id="page-11-0"></span>**Computer Setup – Sécurité**

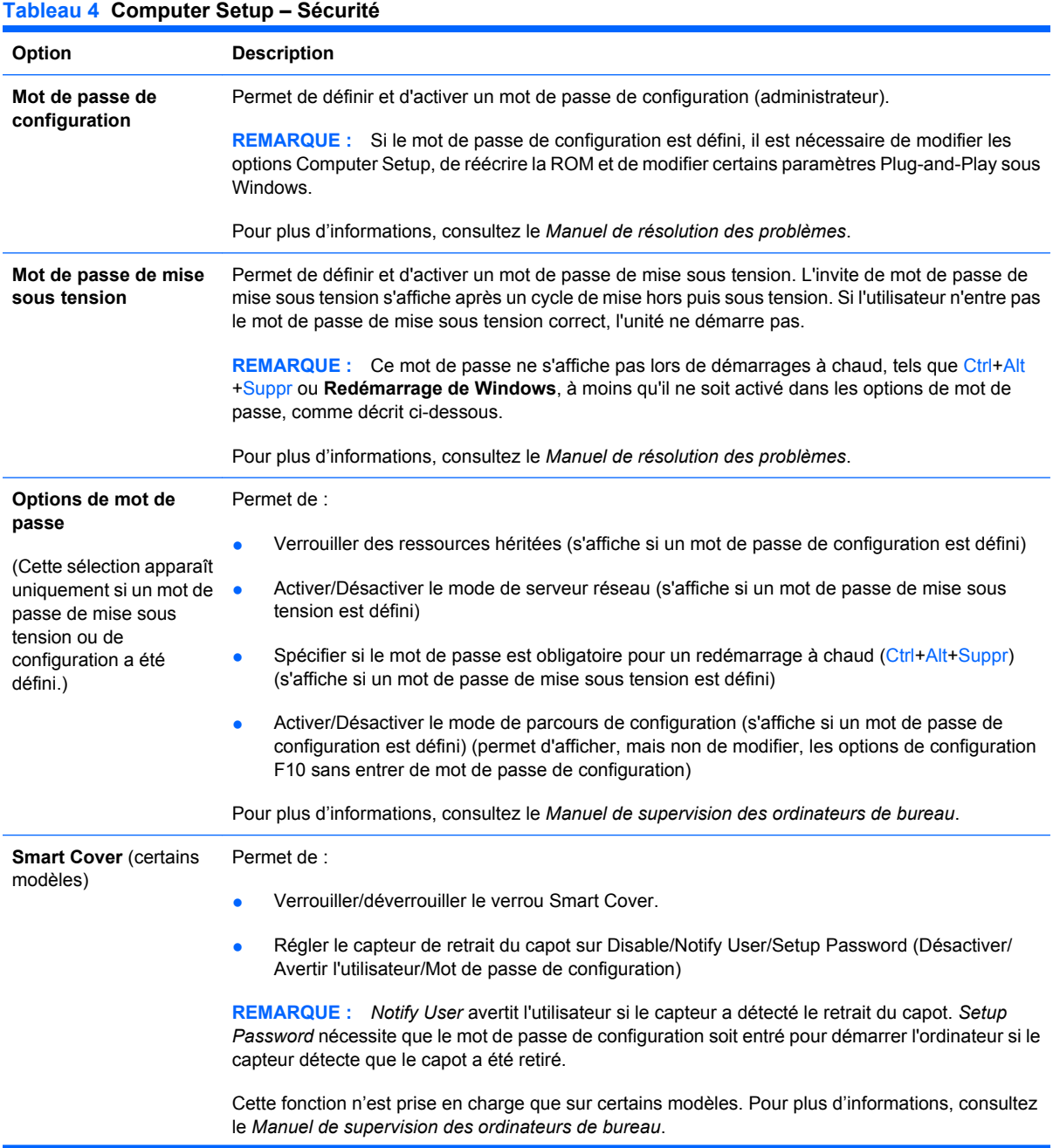

#### **Tableau 4 Computer Setup – Sécurité (suite)**

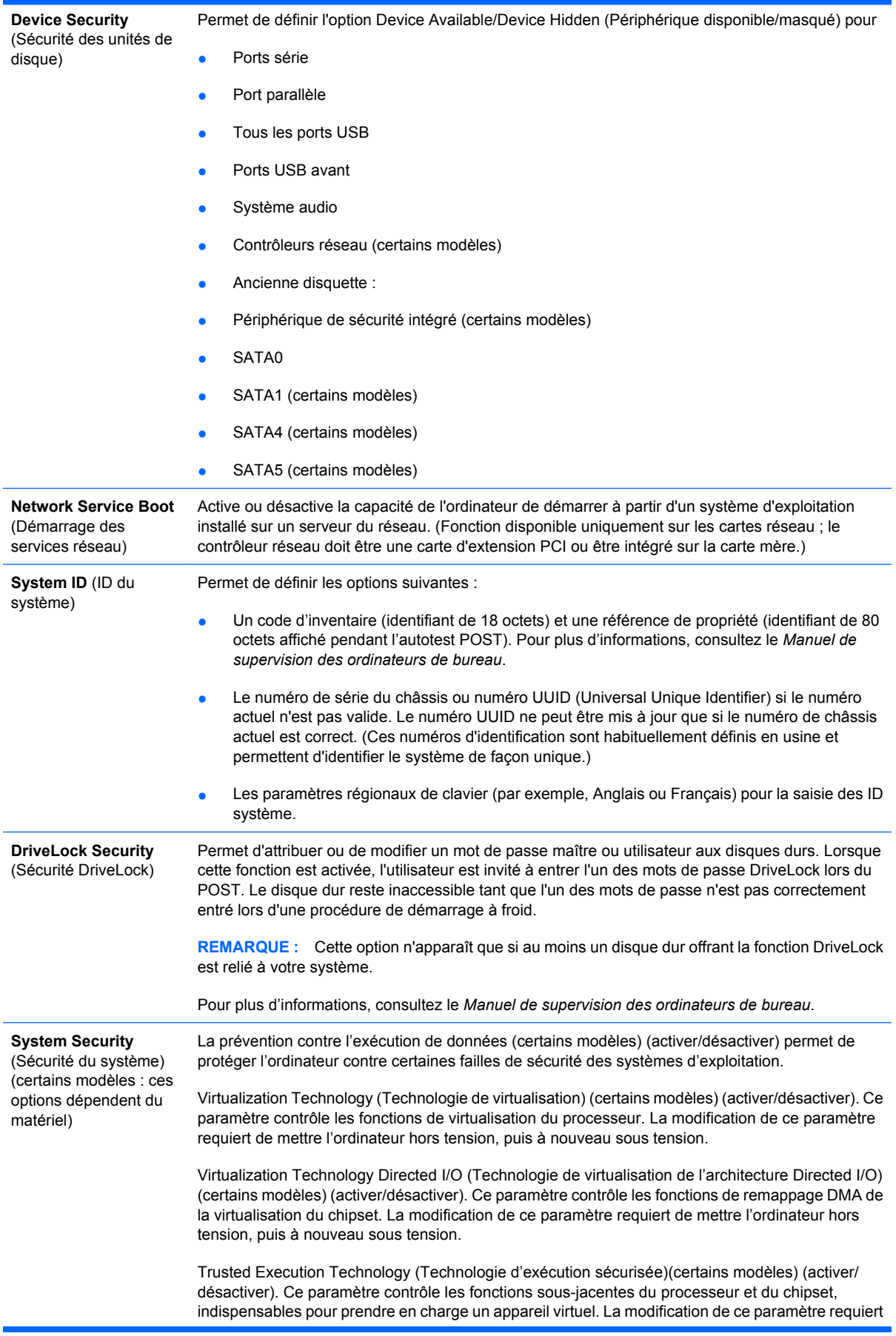

de mettre l'ordinateur hors tension, puis à nouveau sous tension. Pour activer cette fonction, vous devez activer les fonctions suivantes :

- Prise en charge du périphérique de sécurité intégré
- Technologie de virtualisation
- Technologie de virtualisation de l'architecture Directed I/O

Embedded Security Device Support (Prise en charge du périphérique de sécurité intégré)(certains modèles) (activer/désactiver). Ce paramètre permet d'activer et de désactiver le périphérique de sécurité intégré. La modification de ce paramètre requiert de mettre l'ordinateur hors tension, puis à nouveau sous tension.

**REMARQUE :** Pour configurer le périphérique de sécurité intégré, vous devez définir un mot de passe de configuration.

Reset to Factory Settings (Restaurer les paramètres usine) (certains modèles) (ne pas restaurer/restaurer). La restauration des paramètres usine par défaut efface toutes les clés de sécurité. La modification de ce paramètre requiert de mettre l'ordinateur hors tension, puis à nouveau sous tension.

**ATTENTION :** Le périphérique de sécurité intégré est un élément stratégique de nombreux schémas de sécurité. L'effacement des clés de sécurité permet d'empêcher l'accès aux données protégées par le périphérique de sécurité intégré. Sélectionner Reset to Factory Settings (Restaurer les paramètres usine) peut entraîner une perte significative de données.

- Prise en charge d'authentification à la mise sous tension (certains modèles) (activer/ désactiver). Ce paramètre contrôle le schéma d'authentification du mot de passe à la mise sous tension que le périphérique de sécurité intégré utilise. La modification de ce paramètre requiert de mettre l'ordinateur hors tension, puis à nouveau sous tension.
- Réinitialiser les informations d'authentification (certains modèles) (ne pas réinitialiser/ réinitialiser). Sélectionner ce paramètre permet de prendre en charge et de supprimer les informations d'authentification du périphérique de sécurité intégré. La modification de ce paramètre requiert de mettre l'ordinateur hors tension, puis à nouveau sous tension.

OS management of Embedded Security Device (Gestion du périphérique de sécurité intégré par le système d'exploitation) (certains modèles) (activer/désactiver). Cette option permet à l'utilisateur de limiter le contrôle du système d'exploitation du périphérique de sécurité intégré. La modification de ce paramètre requiert de mettre l'ordinateur hors tension, puis à nouveau sous tension. Cette option permet à l'utilisateur de limiter le contrôle du système d'exploitation du périphérique de sécurité intégré.

Reset of Embedded Security Device though OS (Réinitialisation du périphérique de sécurité intégré via le système d'exploitation) (certains modèles) (activer/désactiver). Cette option permet à l'utilisateur de limiter la capacité du système d'exploitation à restaurer les paramètres usine du périphérique de sécurité intégré. La modification de ce paramètre requiert de mettre l'ordinateur hors tension, puis à nouveau sous tension.

**REMARQUE :** Pour activer cette option, vous devez définir un mot de passe de configuration.

Virtual appliance (Appareil virtuel) (activer/désactiver). Ce paramètre contrôle le lancement vérifié d'un hyperviseur.

**REMARQUE :** Les options Virtual Appliance (Appareil virtuel) ne sont disponibles que si le paramètre Trusted Execution Technology (Technologie d'exécution sécurisée) est actif et VA 3.0 installé.

**REMARQUE :** L'option « Apply Defaults and Exit » (Appliquer les paramètres et quitter) de l'utilitaire Computer Setup est interdite lorsqu'un appareil virtuel est utilisé.

Virtual Appliance Configuration Interface (Interface de configuration de l'appareil virtuel) (déverrouillage/verrouillage). Ce paramètre contrôle l'accès logiciel aux interfaces de configuration VA 3.0.

Smart Card BIOS Password Support (Prise en charge du mot de passe BIOS de la carte) (certains modèles) (activer/désactiver). Ce paramètre permet à l'utilisateur d'activer/désactiver la carte à utiliser à la place des mots de passe de mise sous tension et de configuration. Ce paramètre nécessite une autre initialisation dans ProtectTools® avant de prendre effet.

**Setup Security Level** (Niveau de sécurité de Fournit une méthode permettant aux utilisateurs finaux d'avoir un accès limité pour modifier les options de configuration spécifiées, sans devoir connaître le mot de passe de configuration.

<span id="page-14-0"></span>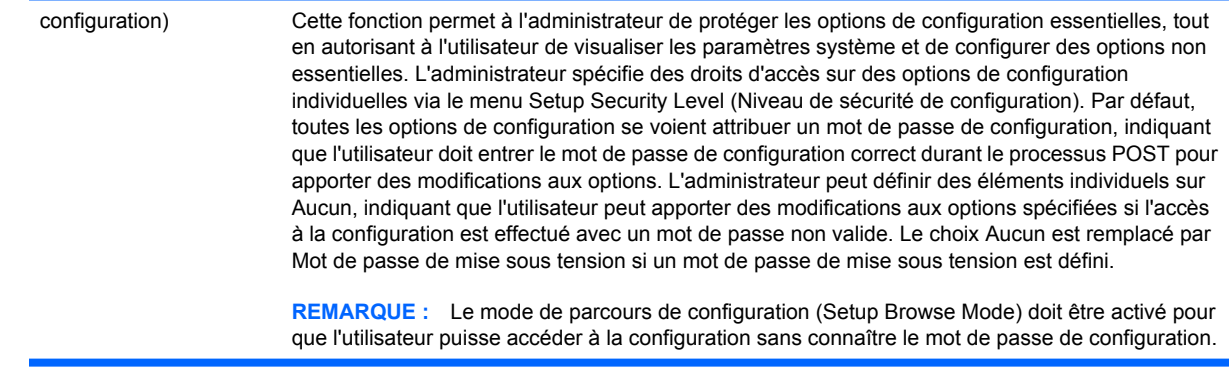

# **Computer Setup – Alimentation**

**REMARQUE :** La prise en charge des options Computer Setup peut varier en fonction de votre configuration matérielle spécifique.

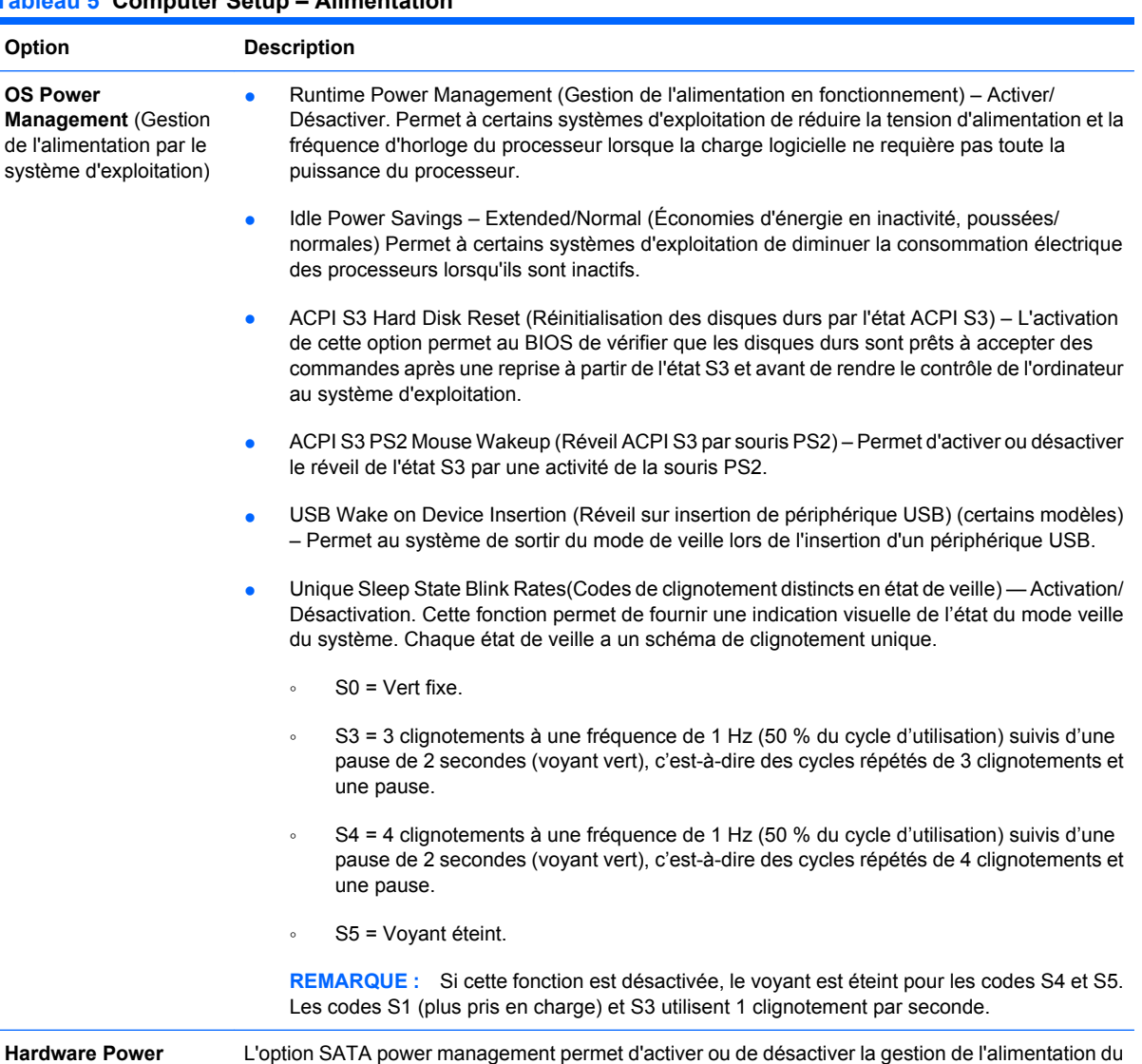

# **Tableau 5 Computer Setup – Alimentation**

Thermal (Température) Fan idle mode (Ralenti du ventilateur ) – Ce diagramme à barres permet de régler la vitesse minimale admise d'un ventilateur.

bus et/ou des périphériques SATA.

**Management** (Gestion de l'alimentation par le

matériel)

**REMARQUE :** Ce paramètre modifie uniquement la vitesse minimum du ventilateur. Les ventilateurs sont toujours contrôlés automatiquement.

# <span id="page-15-0"></span>**Computer Setup – Avancé**

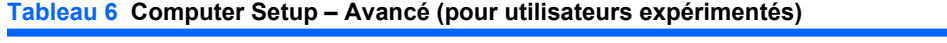

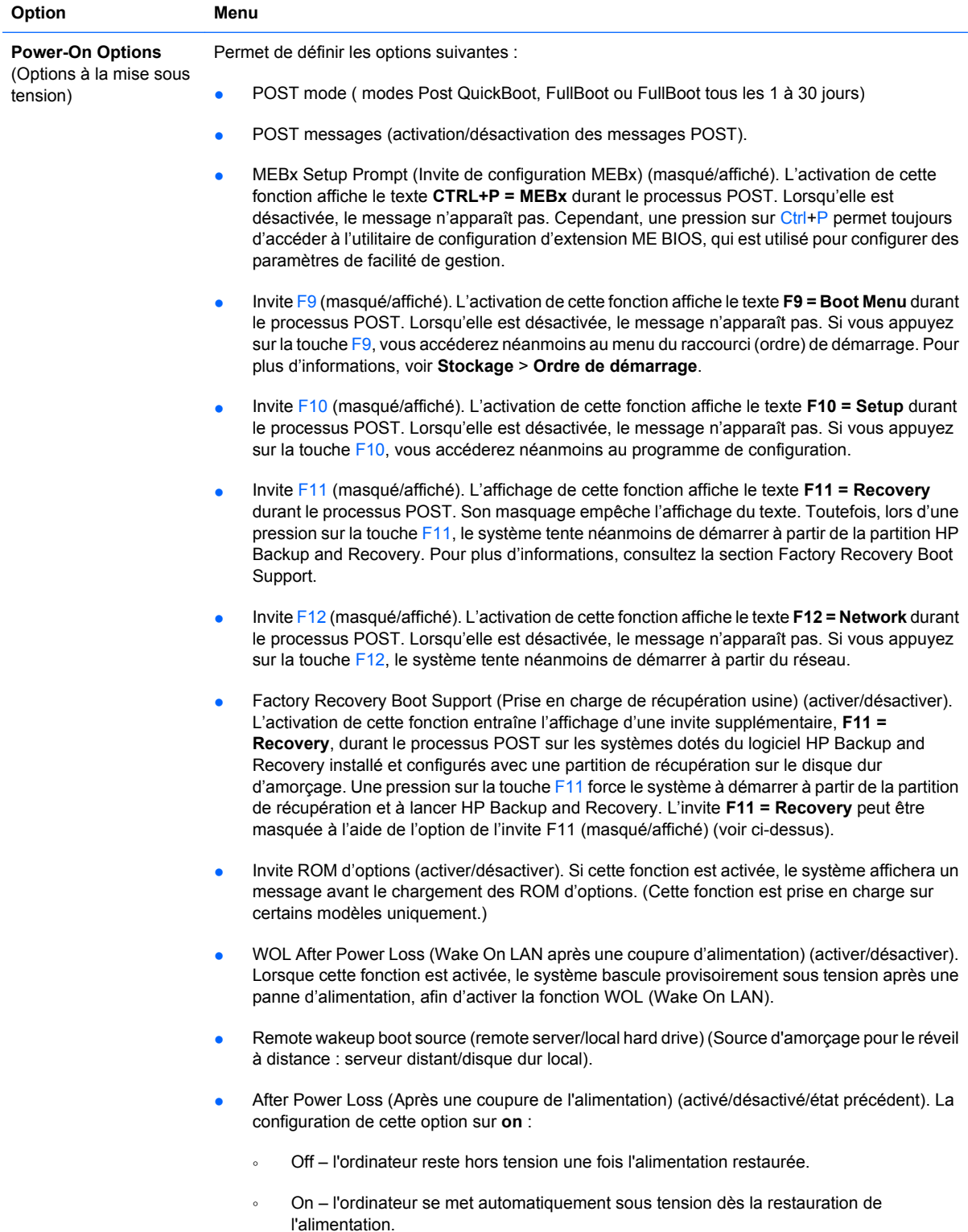

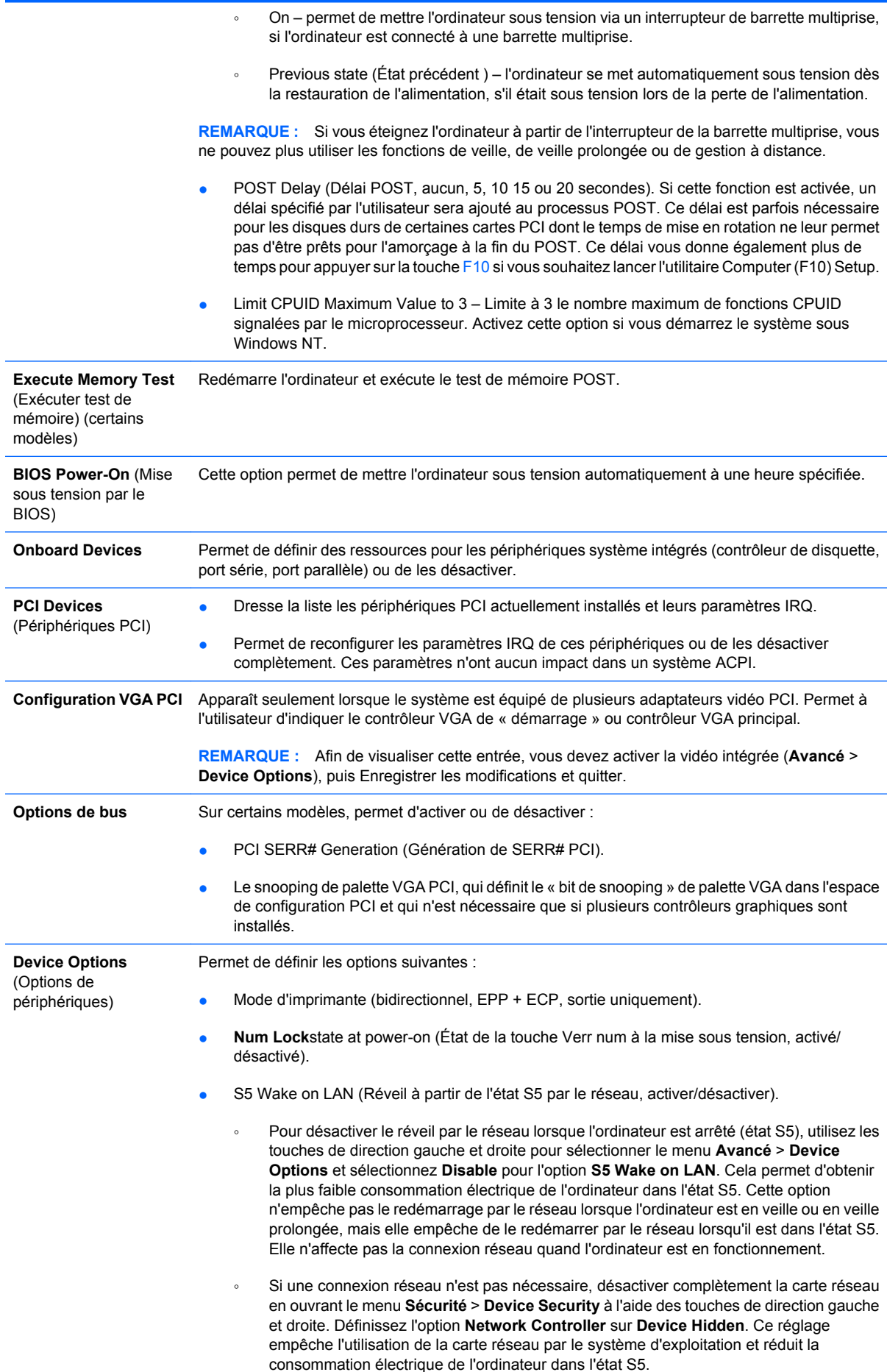

- <span id="page-17-0"></span>le cache du processeur (activé/désactivé)
- Integrated Video (activation/désactivation de la vidéo intégrée). Permet d'utiliser en même temps l'interface vidéo intégrée et une carte vidéo PCI Up Solution (sur certains modèles).

**REMARQUE :** Une fois la vidéo intégrée activée et les modifications enregistrées, une nouvelle option de menu s'affiche sous Avancé afin de vous permettre de sélectionner le périphérique vidéo du contrôleur VGA principal.

L'insertion d'une carte vidéo PCI Express désactive automatiquement l'interface vidéo intégrée. Lorsque la vidéo PCI Express est activée, la vidéo intégrée doit rester désactivée.

- Multi-Processor (Multiprocesseur) (activer/désactiver). Cette option permet de désactiver la prise en charge multiprocesseur sous le système d'exploitation.
- Haut-parleur interne (certains modèles) (n'affecte pas les haut-parleurs externes)
- MonitorTracking (activation/désactivation). Permet au BIOS d'enregistrer les informations d'inventaire de l'écran.
- NIC Option ROM Download (Téléchargement de la ROM d'option carte réseau, activer/ désactiver). Le BIOS contient une ROM d'option pour carte réseau intégrée qui permet l'amorçage de l'ordinateur à partir d'un serveur PXE. Cette fonction est habituellement utilisée pour télécharger une image d'entreprise sur un disque dur. La ROM d'option pour carte réseau occupe l'espace mémoire en deçà de 1 Mo, habituellement appelé DCH (DOS Compatibility Hole). Cet espace est limité. L'option F10 permet de désactiver le téléchargement de cette ROM d'option, ce qui libère plus d'espace DCH pour des cartes réseau supplémentaires nécessitant de l'espace ROM. La ROM d'option d'interface réseau est activée par défaut.

**Options AMT** Permet de définir les options suivantes :

- SOL Character Echo (Écho de caractère SOL) (activer/désactiver). Certaines consoles distantes impriment les caractères saisis à distance ce qui peut entraîner un double affichage des caractères (le premier affichage correspondant à la saisie à distance et le second à l'écho vidéo sur le client local). Cette option permet à l'administrateur de configurer l'émulateur de terminal SOL pour supprimer l'écho des caractères saisis à distance au niveau de l'affichage vidéo local.
- SOL Terminal Emulation Mode (Mode d'émulation de terminal SOL) (activer/désactiver). Sélectionnez l'émulation VT100 ou l'émulation de terminal SOL ANSI. Le mode d'émulation de terminal SOL n'est activé que pendant les opérations de redirection AMT distantes. Les options d'émulation permettent aux administrateurs de sélectionner le mode le mieux adapté niveau fonctionnement à leur console.
- SOL Local Keyboard (Clavier local SOL) (activer/désactiver). Désactivez ou activez le clavier du client pendant les sessions SOL. Dans le cadre de certaines corrections distantes, le client local peut devoir démarrer une image distante qu'un administrateur lui aura fournie. Cette option détermine si le BIOS active ou désactive le clavier local pour autoriser ou interdire une éventuelle interaction avec le client local. Si le clavier local est désactivé, seules les entrées au clavier provenant de la source distante sont acceptées.
- AMT Force Unprovision (Désapprovisionnement constraint de l'AMT) (activer/désactiver). Cette option force la restauration des paramètres usine de la configuration AMT. Elle permet le désapprovisionnement local de l'AMT sans nécessiter d'accéder à l'utilitaire de MEBx ni d'effacer la CMOS. Seuls les paramètres usine des options de configuration AMT sont restaurés. Toutes les modifications MEBx apportées à la configuration ME ou aux autres options que les options AMT sont conservées.

# **Restauration des paramètres de configuration**

Cette méthode de restauration nécessite d'exécuter au préalable la commande **Save to Removable Media** (Enregistrement sur support amovible) de l'utilitaire Computer Setup (F10) avant que l'option **Restore** ne soit requise. (Voir [Save to Removable Media \(Enregistrer sur support amovible\) page 3](#page-8-0) dans le tableau Computer Setup – Fichier.)

**REMARQUE :** Il est recommandé de sauvegarder toute configuration modifiée sur une disquette, un périphérique USB à mémoire flash ou tout autre périphérique de stockage émulant une disquette et de ranger ce support dans un endroit sûr, pour le cas où vous en auriez besoin ultérieurement.

Pour restaurer la configuration, insérez le support (disquette, unité USB à mémoire flash ou autre périphérique émulant une disquette) contenant l'enregistrement de la configuration et lancez la commande [Restore from](#page-8-0) Removable Media de l'utilitaire Computer Setup (F10). (Voir Restore from [Removable Media \(Restaurer à partir d'un support amovible\) page 3](#page-8-0) dans le tableau Computer Setup – Fichier.)